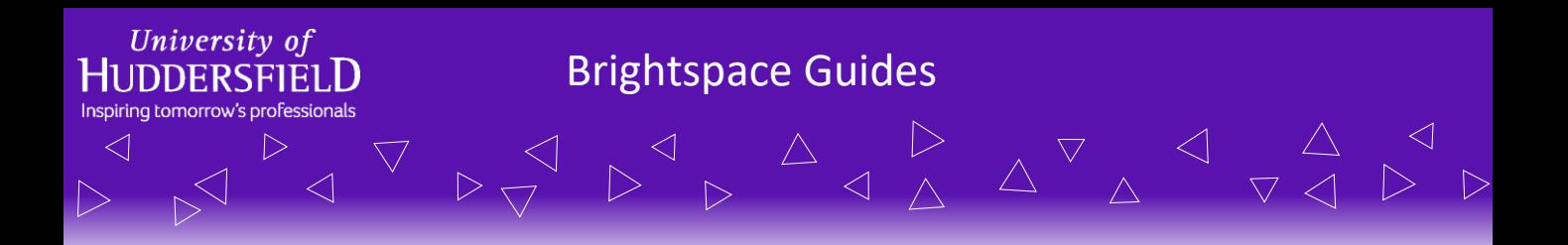

## **ePortfolios – Accessing Items Shared with You**

Students have the ability to share their ePortfolio Items with their tutors for comments. In order to see any of the student's ePortfolio items, the student needs to share those items with you (see the separate guide on this). This guide will cover how you can access these shared items and where you will see them.

Within the ePortfolio (which has a similar look to Facebook) at the top of the page you should see the *What are you learning?* box. This is where the students can type and add items to quickly update their ePortfolios.

 $\triangleleft$ 

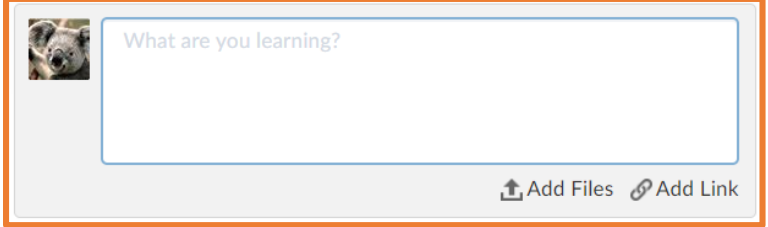

On the right hand side you should see the *Build your ePortfolio* heading. Here you or your students can compile their ePortfolio items into organised collections or presentations to showcase specific items.

## Build your ePortfolio **Mew Presentation** Showcase your skills and achievements for others **New Collection** Organize ideas, discoveries, and accomplishments.

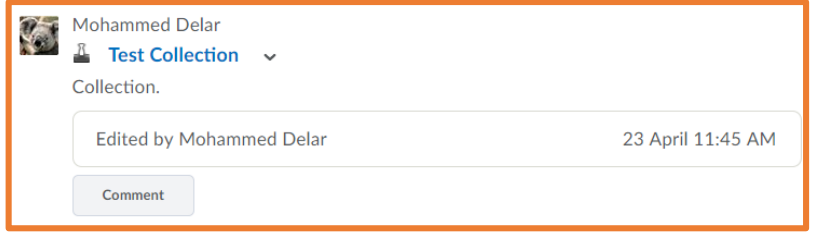

On the left hand side you will see any items you have access to in your ePortfolio. This will be a mixture of your own items and any items shared with you. If your students share their items with you, you will see them here.

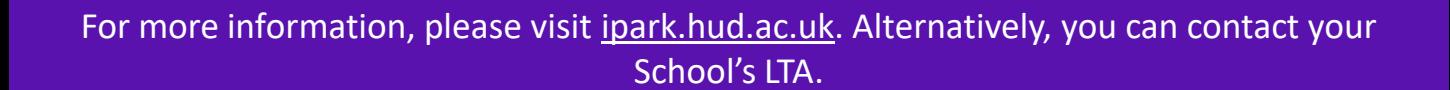

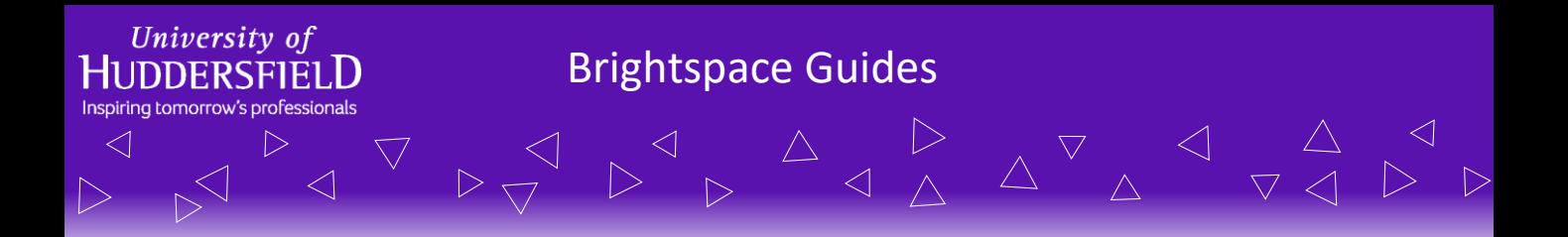

## **ePortfolios – Shared Items**

On occasion there may be many things in this feed. If that is the case, there is the option to filter out what you wish to see like: only your own items, only shared items, only friends posts etc.

Filter by: My Items Shared Items Subscriptions Friends List

According to what is selected, the items in the activity area will be filtered. Every time a student shares an item, you will also see a push notification letting you know that something has been shared with you.

If a student or member of the University has shared an item with you, it will appear in the invites list along with the activity list. To see the item, click on the title/blue text.

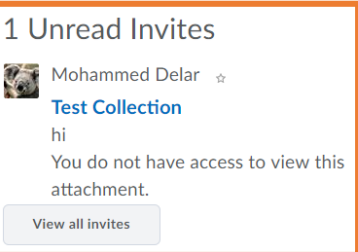

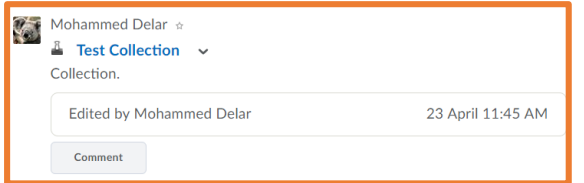

On some items there will be a comment button. This means the student or member of the University has allowed you to comment on the shared item. You can click on the comment button to give any feedback. Your students will then see the comment you posted.

For more information regarding ePortfolios, please see the screencasts or the other how-to guides.

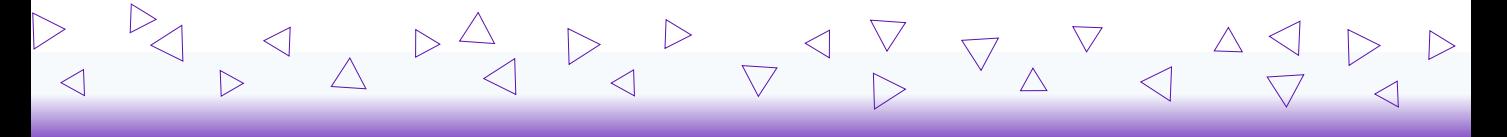

For more information, please visit ipark.hud.ac.uk. Alternatively, you can contact your School's LTA.